# **Archdiocese Termination Process**

Status Change Forms (SFC) should be completed, and the appropriate signature secured from the authorized person (pastor, principal) for all terminations. Bookkeepers are to process the status change requests directly in Paylocity.

*Once bookkeepers make the change(s) in Paylocity, they must also upload the completed/signed SFC form supporting the change and submit the request.* Paylocity will alert the Human Resources department to review the request and approve for processing.

The process for Terminations consists of: (1) Pay out the last paycheck including any vacation accrued (ministry agreement payouts are different) (2) Zeroing and ending the Time Off Accrual, (3) Terminating them in Paylocity so they no longer appear active.

Once a status change form for termination has been signed off by the appropriate authorizer, the following steps must be completed in Paylocity:

# **(1) Pay out of the last paycheck**

- Pay how much they worked during that pay period (if applicable)
	- $\circ$  including both premiums (if beginning of the month) or the last insurance premium (if end of the month)
		- Per the Affordable Care Act, we must take all insurance premiums that month as we have to give the employee to the end of the month to find new benefits.
- Pay out their remaining vacation

# **Vacation Pay Out**

**\_\_\_\_\_\_\_\_\_\_\_\_\_\_\_\_\_\_\_\_\_\_\_\_\_\_\_\_\_\_\_\_\_\_\_\_\_\_\_\_\_\_\_\_\_\_\_\_\_\_\_\_\_\_\_\_\_\_\_\_\_\_\_\_\_\_\_\_\_\_\_\_\_\_\_\_\_\_\_\_\_\_\_\_\_\_\_\_\_\_**

- Navigate to HR & Payroll > Employees > Employee Search > Employee Name > Time Off
- Select Setup > Click on edit icon on vacation type line

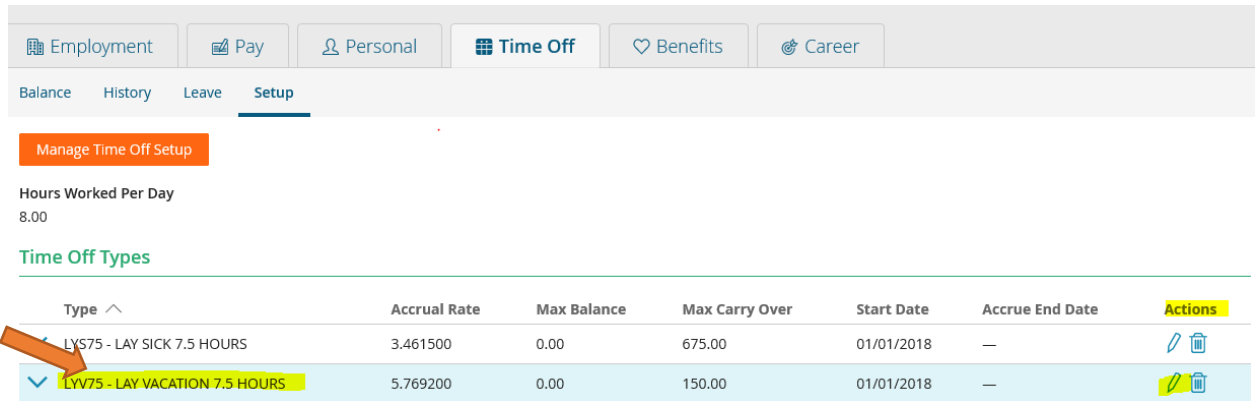

• Note available balance and accrual rate

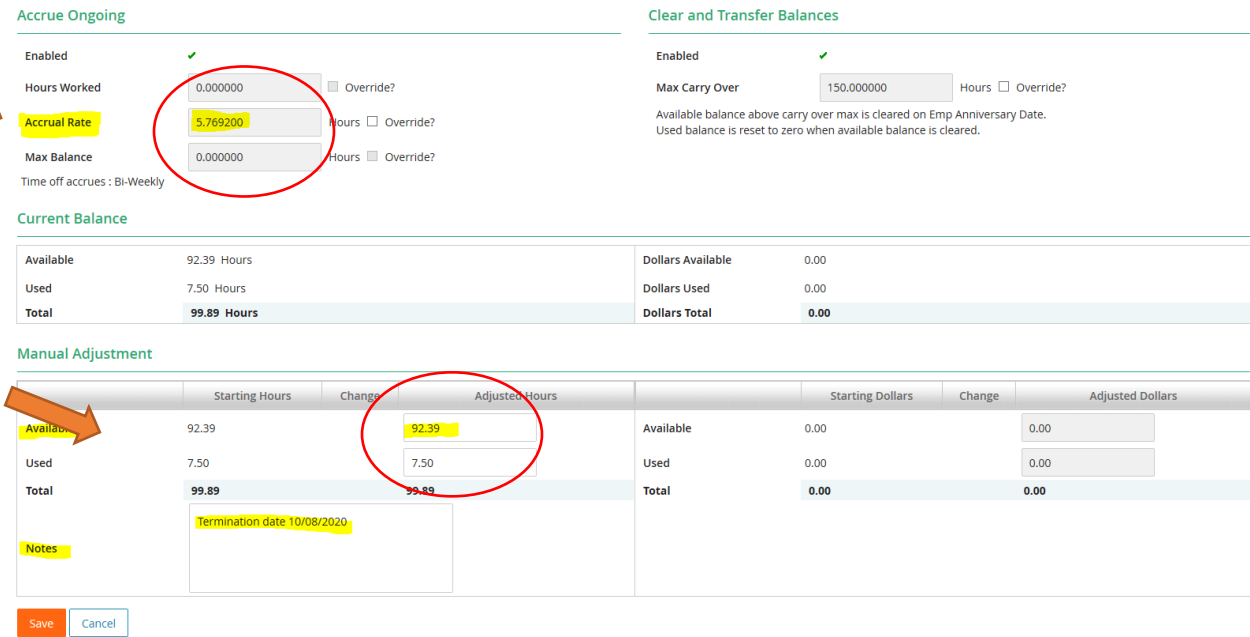

#### • **Calculate Vacation Pay Out**

Vacation pay out is the available balance at termination date plus accrual incurred in final pay period. NOTE: Time off balances are updated each pay date.

Add accrual rate to available balance if employee worked entire pay period

Example:

Available Balance 92.39 + accrual rate 5.796 = vacation pay out **98.19** 

If employee did not work entire final pay period, calculate partial accrual rate and add to balance

Example:

Pay Period - 10/03/2020 – 10/16/2020

Termination date – 10/08/2020 (4 days in final pay period)

Vacation pay out would be 92.39 + 2.32 (5.769/10 x 4 days worked in period = 2.32) = **94.71 hours**

- Create payroll batch
- Select EVAC-VACATION earnings code and enter vacation balance pay out hours in the Hours Column and click on SAVE button

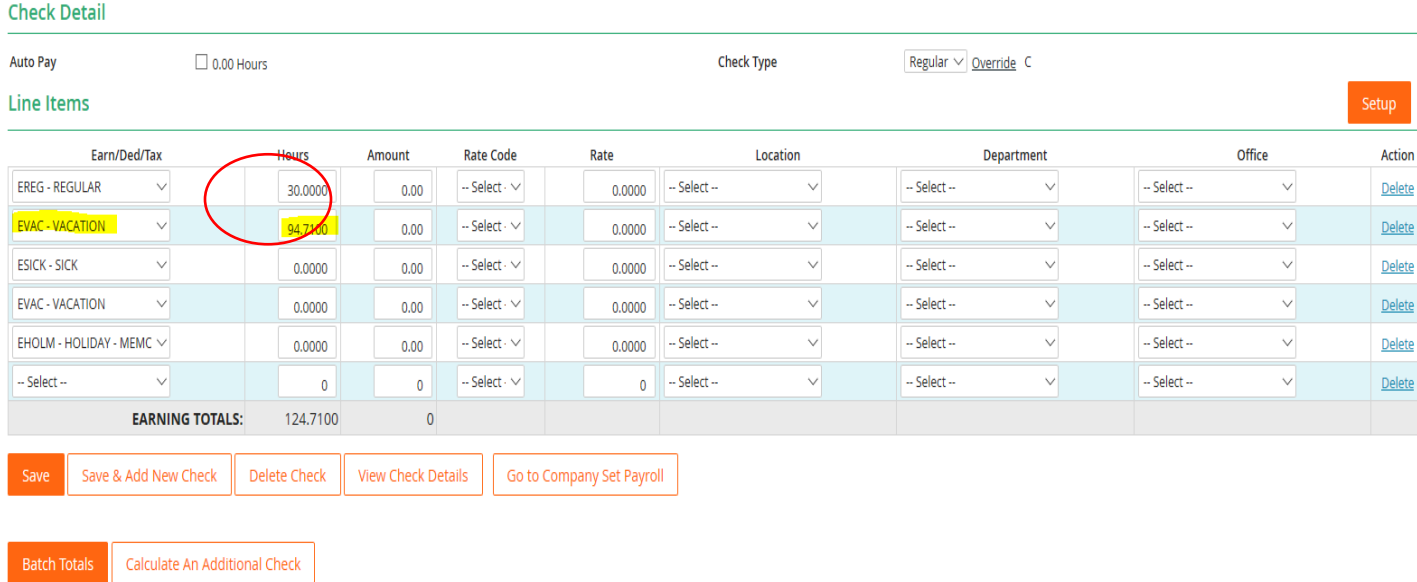

HINT: you may also navigate directly to Time off Balances from payroll grid by opening payroll batch created > click on employee name > click on LYVXX balance

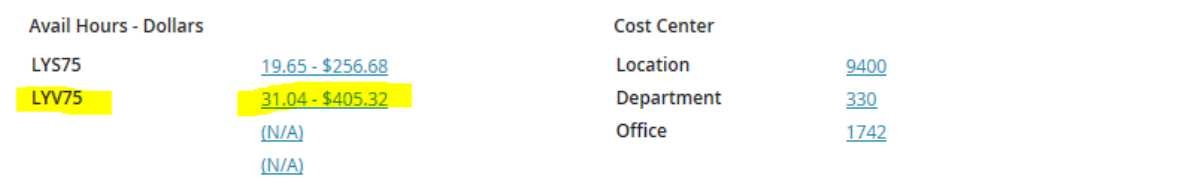

You will land in HR & Payroll > Setup and Balance to view accrual rate and balance for vacation time off calculation

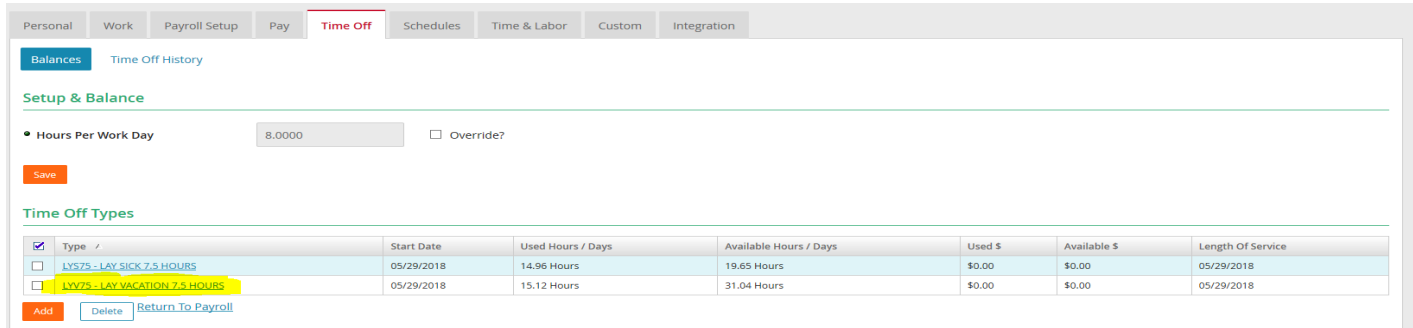

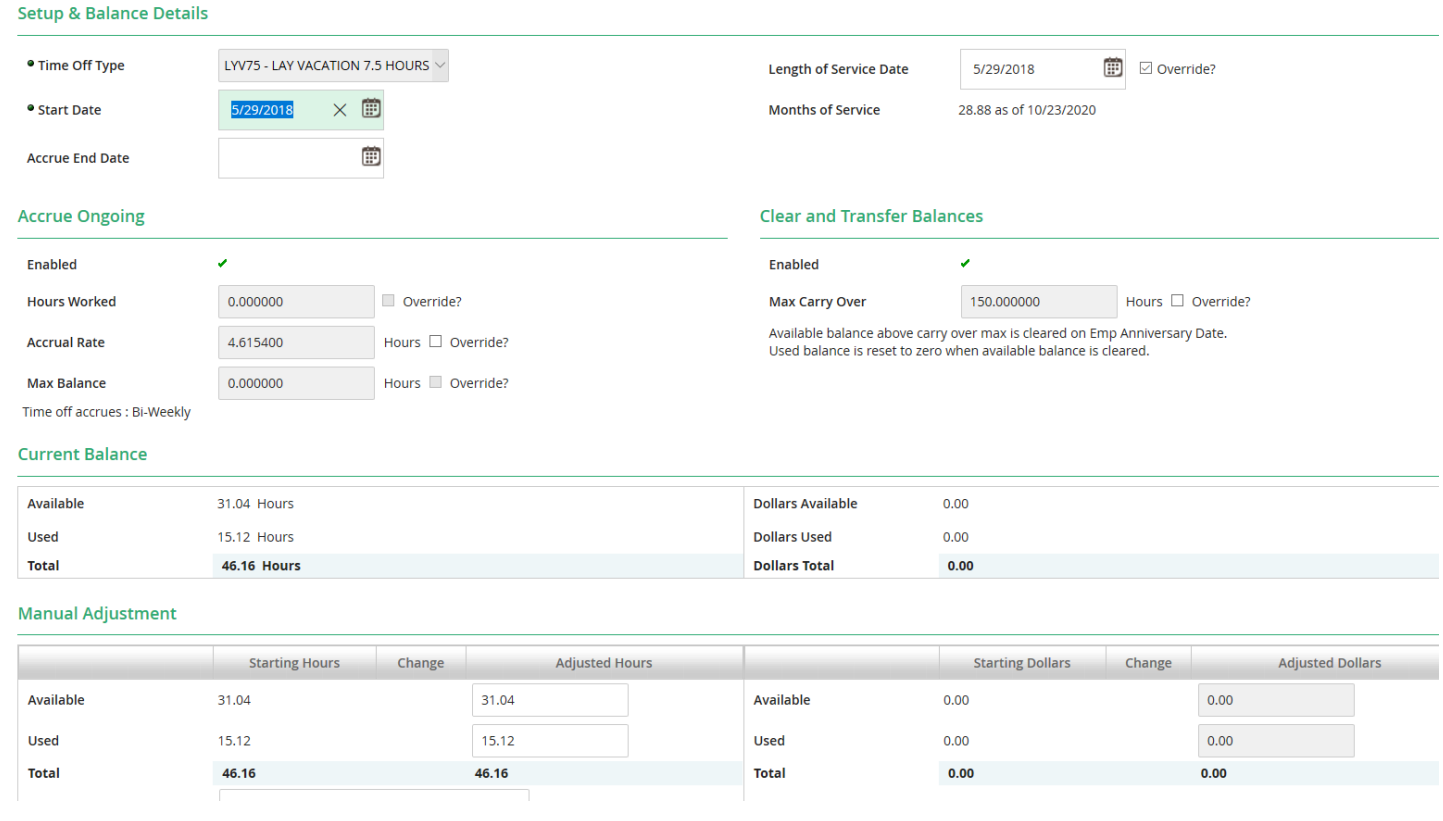

## **(2) Zeroing and ending the Time Off Accrual**

• Navigate to the HR & Payroll > Employees > Employee Search > Employee Last Name > Time Off tab

**\_\_\_\_\_\_\_\_\_\_\_\_\_\_\_\_\_\_\_\_\_\_\_\_\_\_\_\_\_\_\_\_\_\_\_\_\_\_\_\_\_\_\_\_\_\_\_\_\_\_\_\_\_\_\_\_\_\_\_\_\_\_\_\_\_\_\_\_\_\_\_\_\_\_\_\_\_\_\_\_\_\_\_\_\_\_\_\_\_\_**

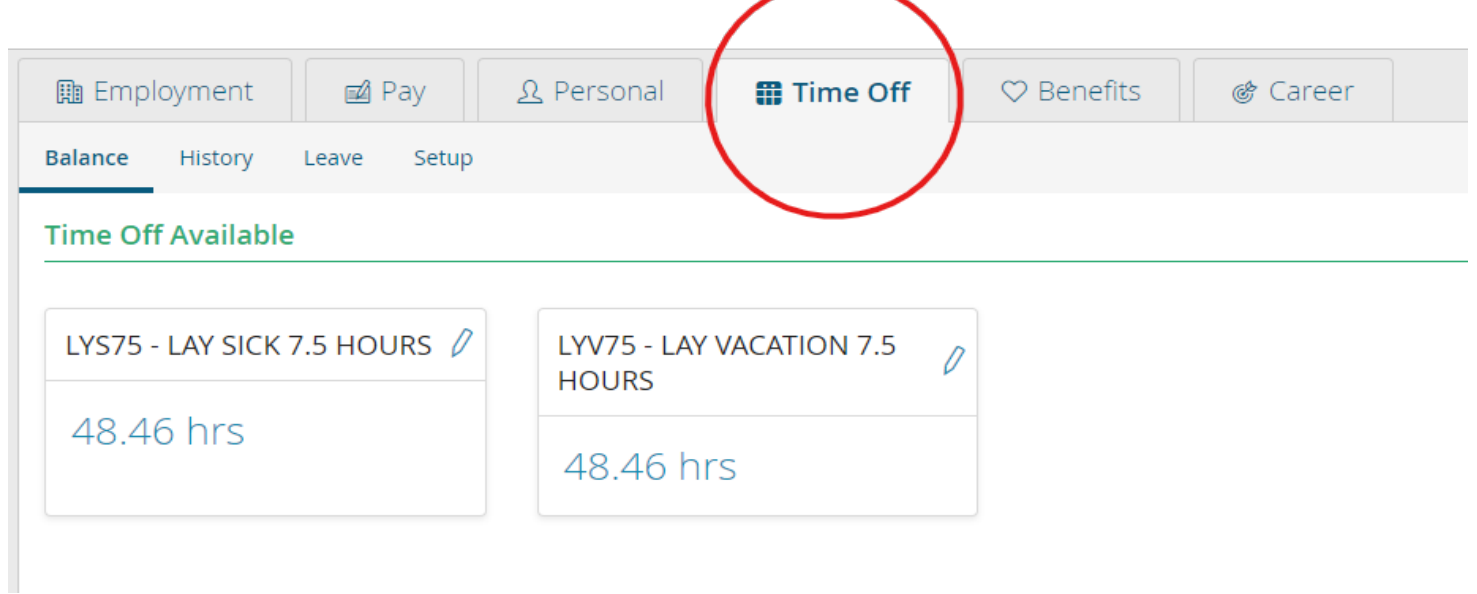

• Select Setup > click on Edit icon under Actions

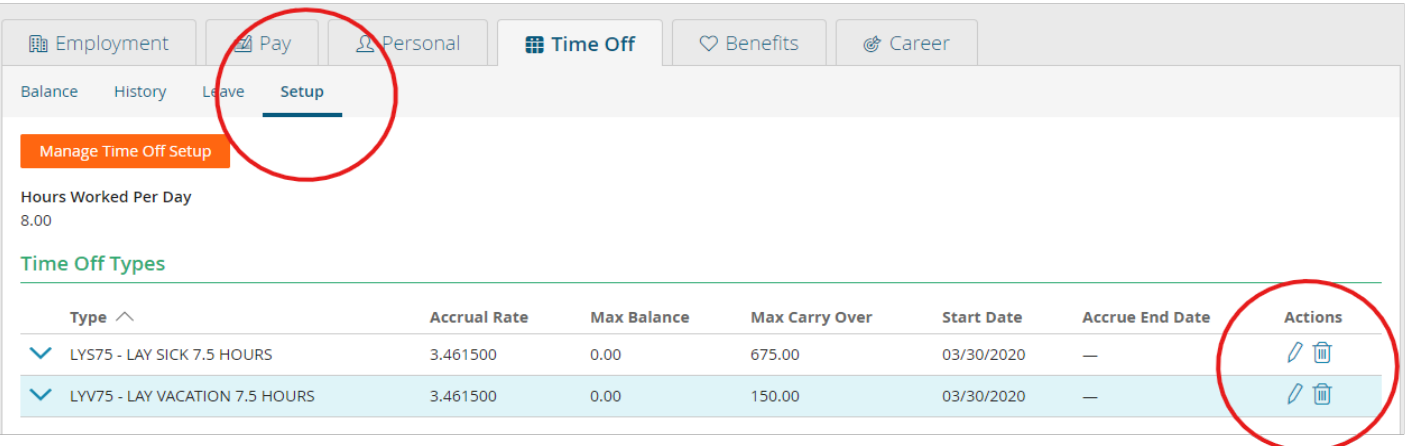

• Under Setup & Balance enter a termination date under Accrue End Date

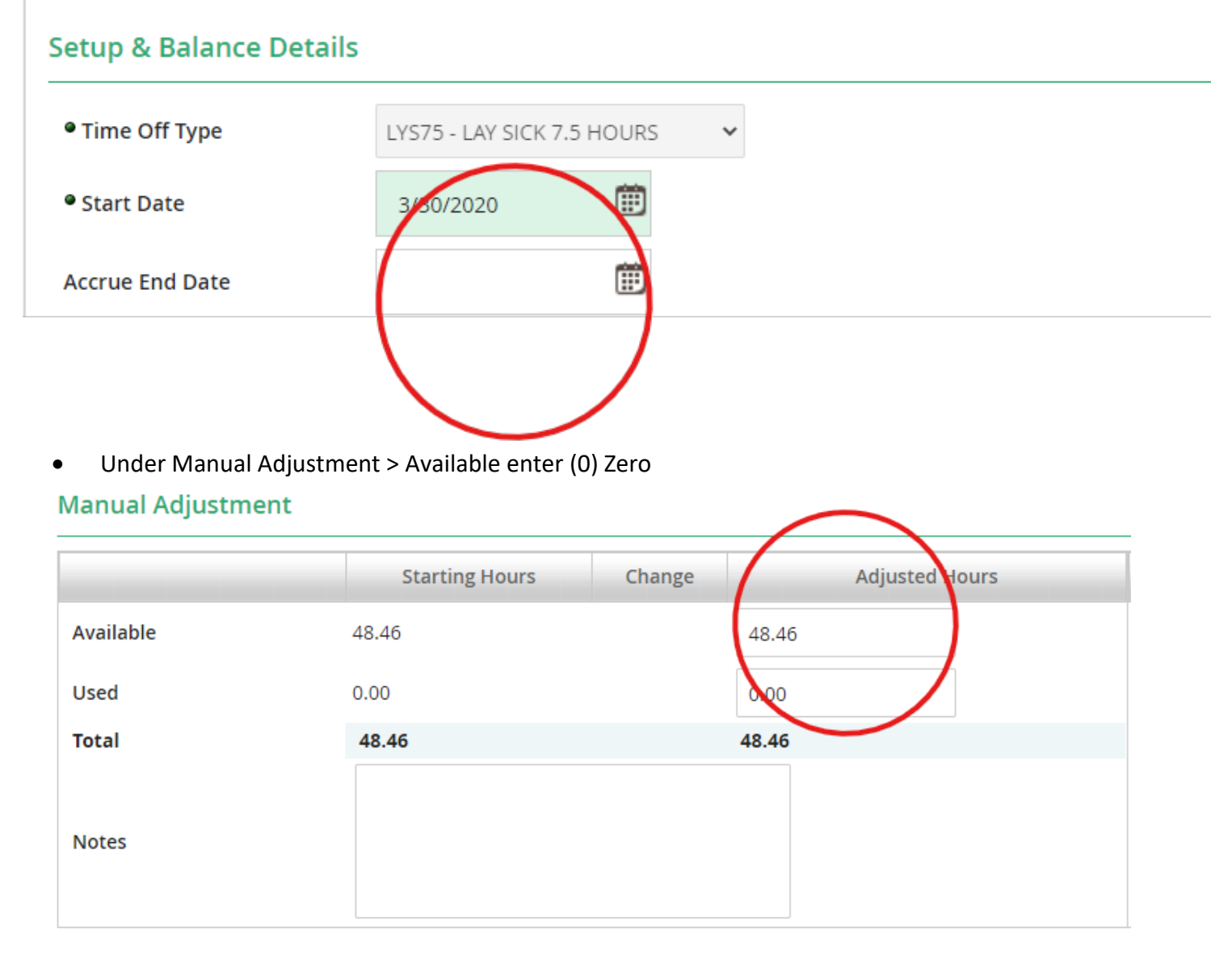

*\* The following steps may change depending on new HR processes.* 

- Note the reason for adjustment (i.e. Termination, transfer etc)
- Save

## **(3) Terminating them in Paylocity so they no longer appear active**

• Navigate to the HR & Payroll > Employees > Employee Search > Employee Last Name > Employment Tab > Status and History Sub Tab

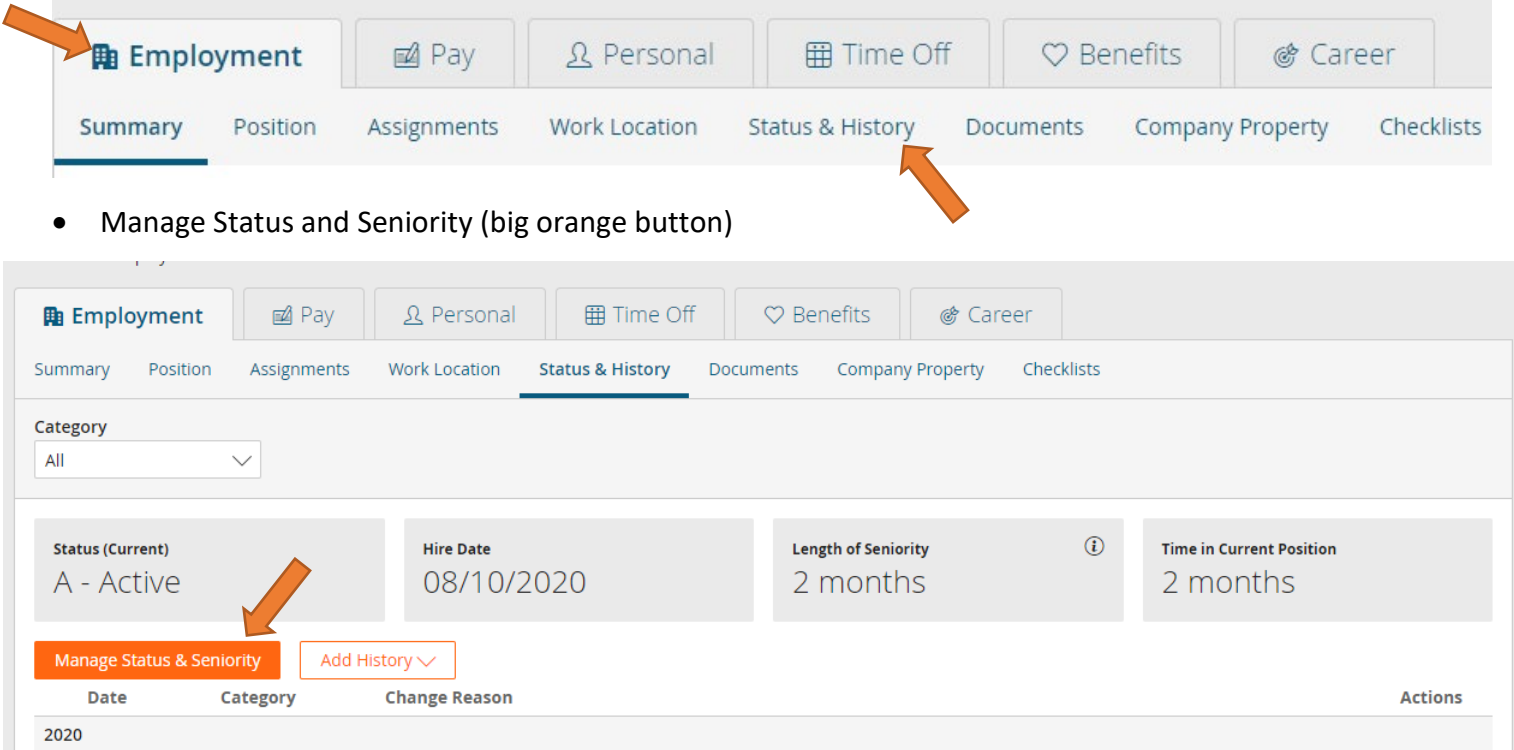

• Click **Either** "Change Employee Status" or "Add Termination History"

- o If you click "Change Employee Status," you have to choose the Termination Workflow
	- Select HR Action: Status Change Termination > Workflow: Employee Termination

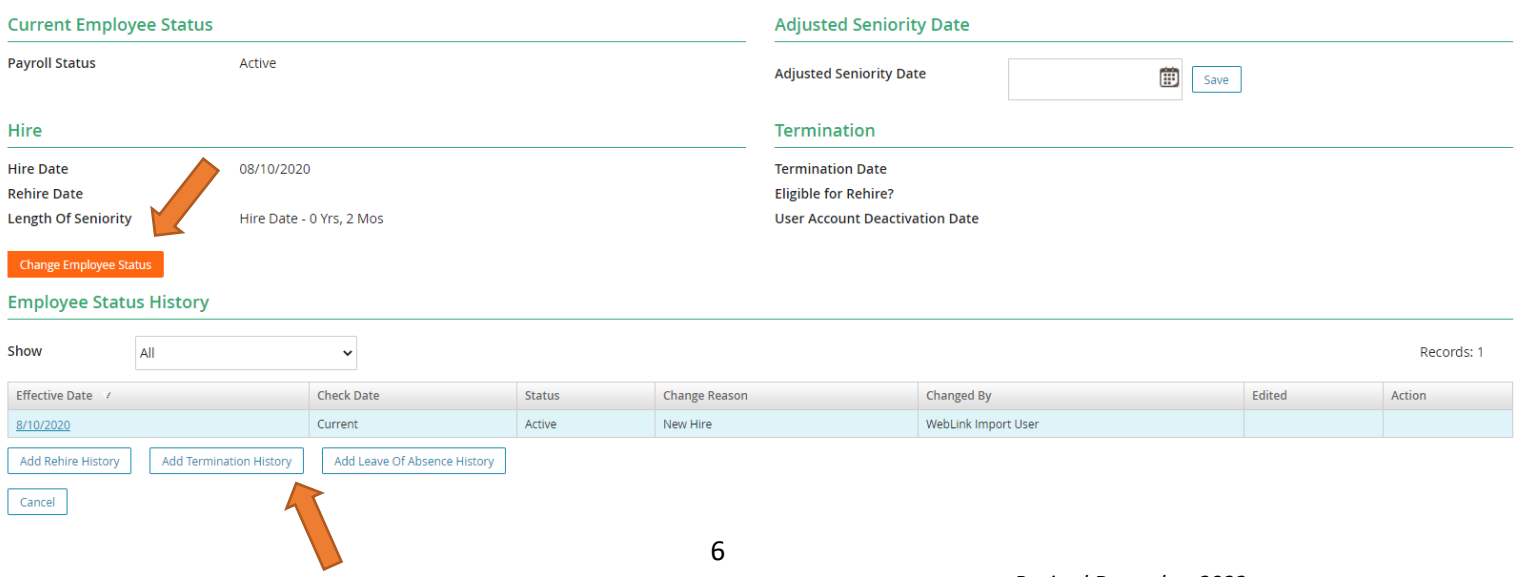

*\* The following steps may change depending on new HR processes.* 

## **Select HR Action**

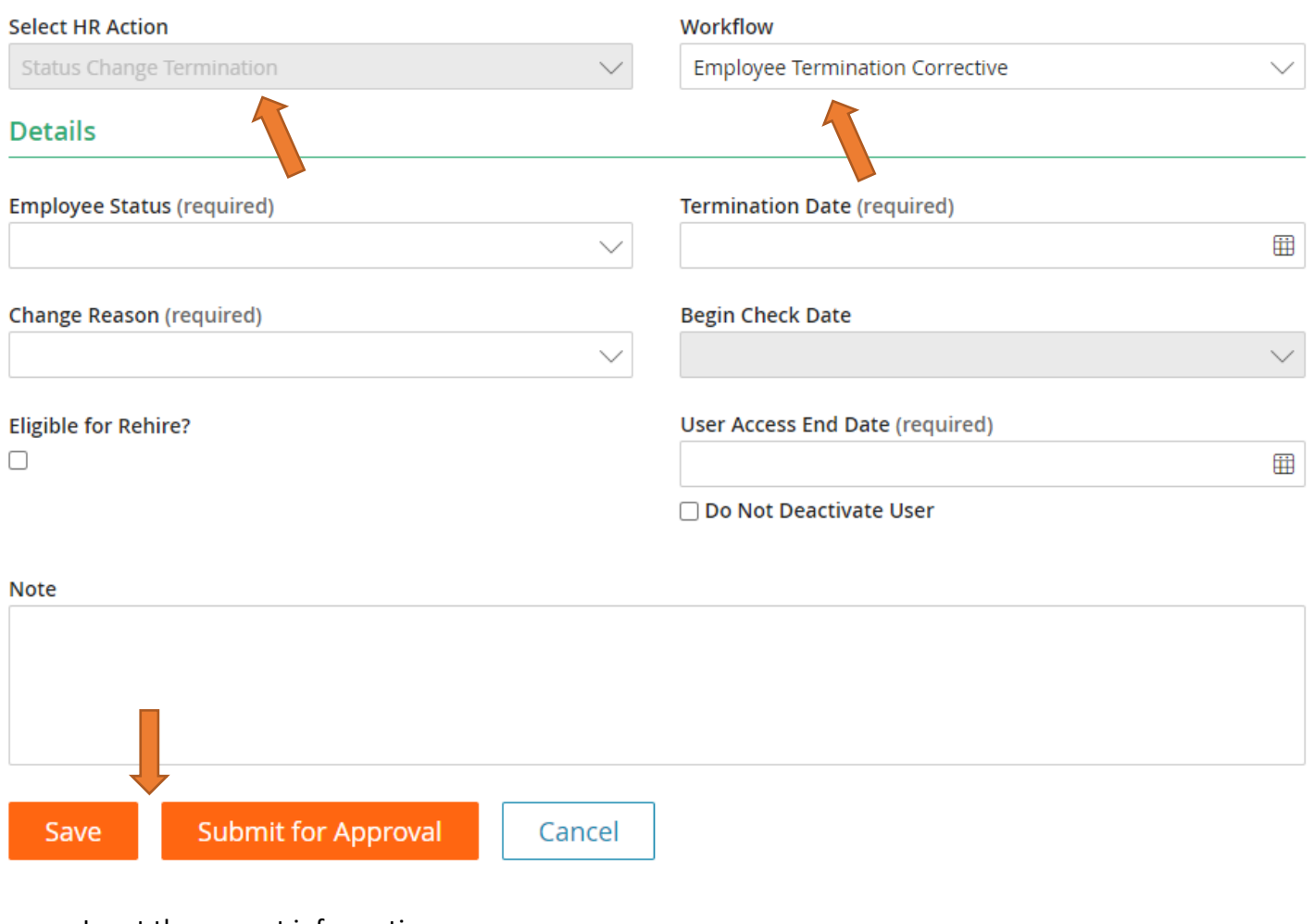

- Input the correct information
	- o Employee Status: Terminated
	- o Change Reason: (dependent upon the situation)
	- o Eligible for Rehire?: Please always choose
		- Check box for yes
		- **Leave box unchecked for no**
	- o Termination date

## o **\*\*BEGIN CHECK DATE\*\* =Most important aspect to remember**

- This will always be the pay period after their last check
	- *Example* (picture on next page)
		- o If someone terms within 10/31/2020-11/13/2020
			- Put their termination date (ex: 11/05/2020)
			- Their next paycheck would be 11/20/2020
			- BUT their "Begin Check Date" would be 12/04/2020
				- This way they show up on the grid on 11/20/2020 and get paid
				- If you had put 11/20/2020 as the "Begin Check Date," they would not automatically show up on the grid, you would have to manually pull them up on the Payroll grid

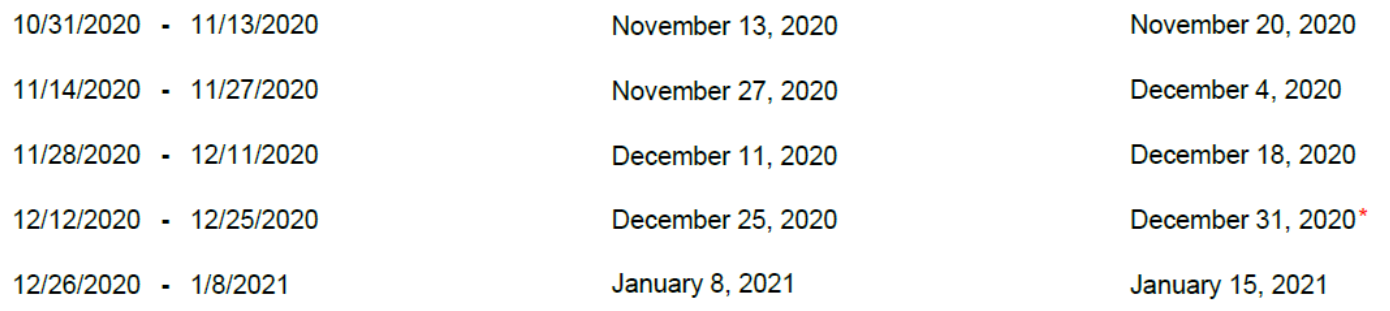

o User Access End Date: Always choose the following week<br>■ Please always deactivate them so their account is

- Please always deactivate them so their account is no longer enabled and they cannot get into it
	- \*If they need something go forward (last pay stub, etc.) have them contact HR at 210-734-2620
- o Click "Save" or "Submit for Approval" at the Bottom